Achie<sub>ve</sub> Macmillan learning

## Welcome! **Physics**

**Enroll in your Achieve course today in 4 simple steps:**

Head to [achieve.macmillanlearning.com](https://achieve.macmillanlearning.com/start)

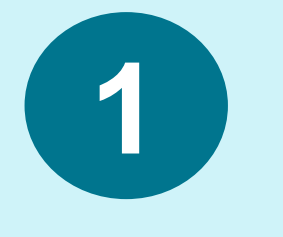

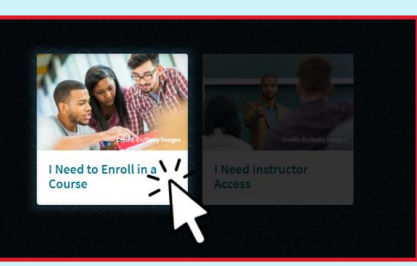

and click on **I Need to Enroll in a Course.**

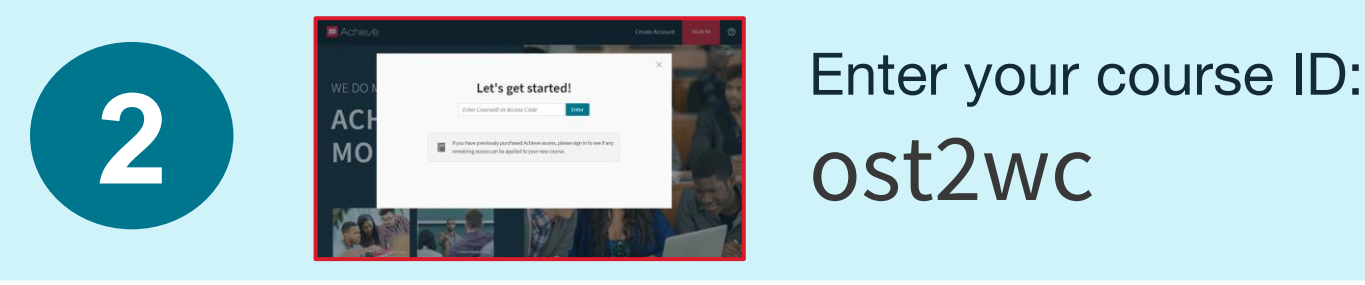

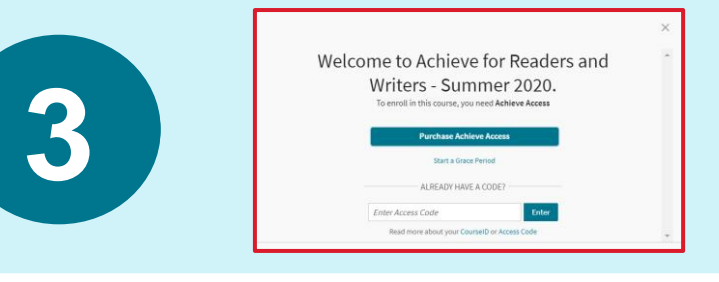

Enter your **Access Code that you**<br> **221 <b>bought at Polyteknisk.** 

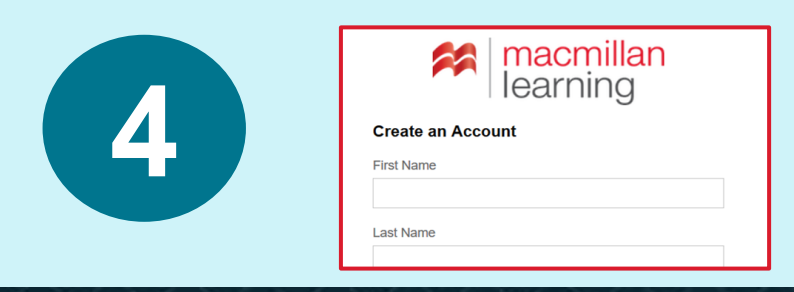

Create an account, fill in your details and click **Sign Up**.

Visit [macmillanlearning.com/support](https://www.macmillanlearning.com/college/us/contact-us) for help and support **Have a fantastic semester!**

How does Achieve work?

## **Go to My Course in the left bar to see your course content.**

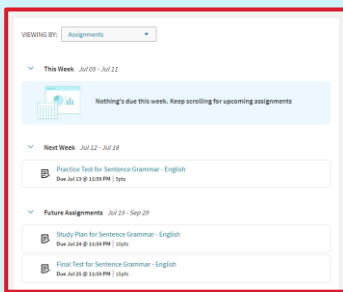

**\*** Achie e

Choose to view by **Assignments** to see what is due next. Then simply click on the assignment to see what you have to do.

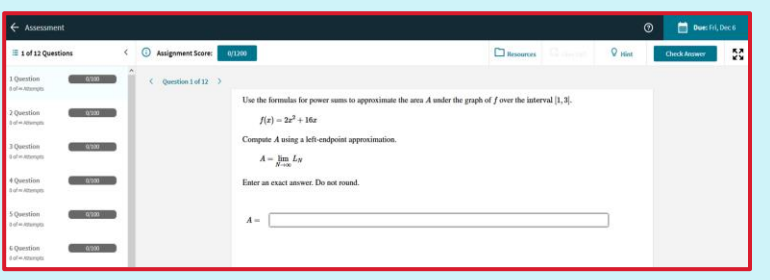

This is a sample **homework**  assignment.

Macmillan learning

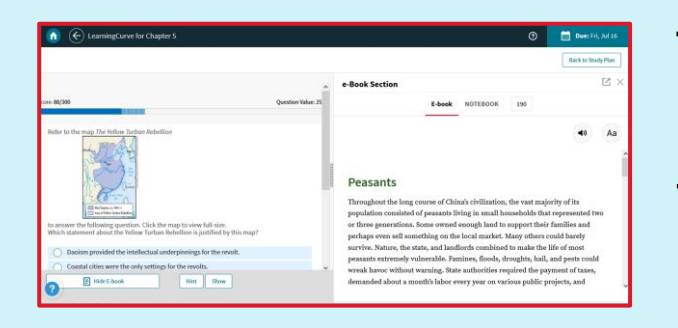

This is a sample **adaptive quiz** assignment. You can use the E-book to help you answer questions while you work.

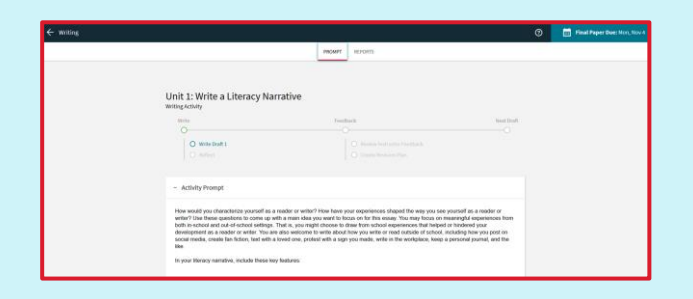

This is a sample **writing** assignment. You can see your tasks at the top, and the directions below.

Watch our Achieve [How-to videos](https://www.youtube.com/watch?v=-fiD1mJefKI&list=PL8wZ4Mqi47797s23DRpdlxI3M9np1EZKg&index=11) for more details on completing assignments.

## How does Achieve work?

## **Go to E-book in the left bar to access your E-book.**

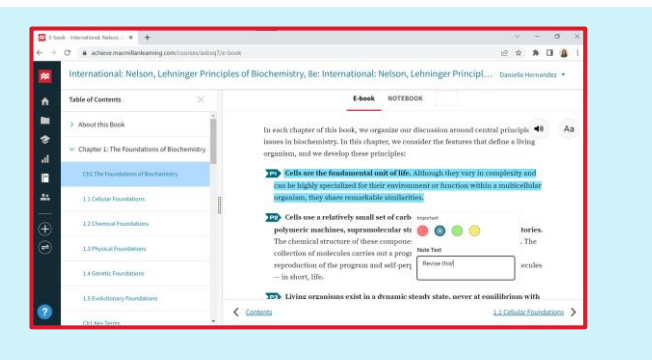

**\*** Achie<sub>ve</sub>

You can select text in your E-book to add highlights or notes, or use the read aloud feature to listen to the text.

Macmillan learning

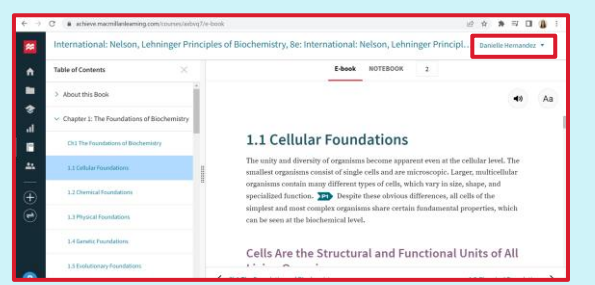

You can also access the Ebook offline. Click on **your name** in the top right hand corner of the screen.

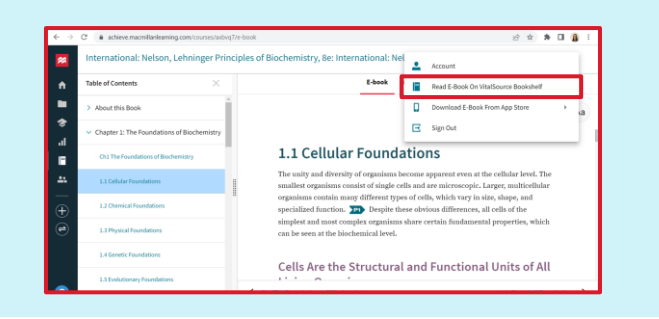

Then select **Read E-book on Vitalsource Bookshelf**.

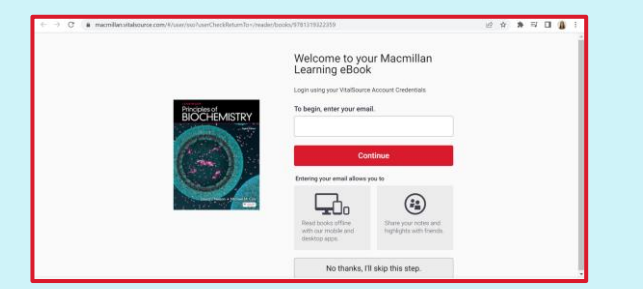

Now you can **create an account** and download the Ebook to access it offline.

Watch our Achieve [How-to videos](https://www.youtube.com/watch?v=HleBvQwYCos&list=PL8wZ4Mqi47797s23DRpdlxI3M9np1EZKg&index=8) for more details on using your E-book effectively.